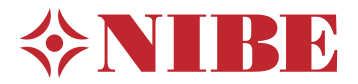

# **NIBE RMU S40**

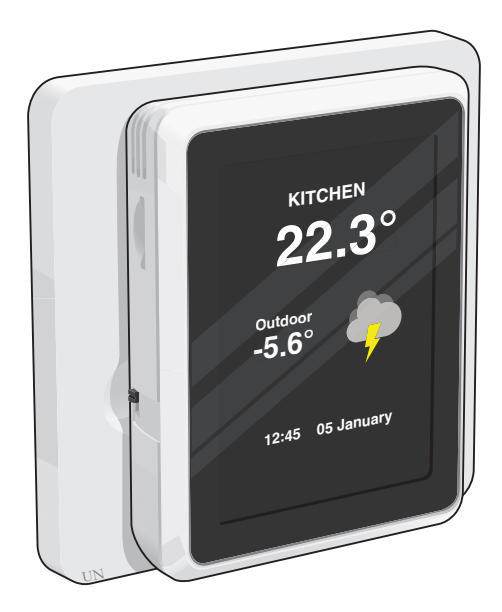

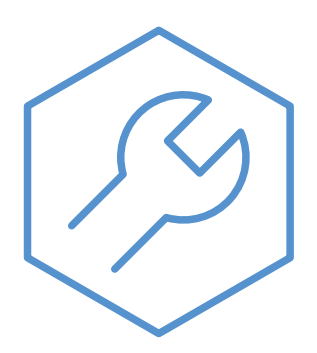

IHB IT 2220-2 M12956

# **Informazioni importanti**

# Informazioni di sicurezza

Questo manuale descrive le procedure di installazione e manutenzione destinate agli specialisti.

Il manuale deve essere consegnato al cliente.

Il presente apparecchio non può essere utilizzato da bambini da 8 anni in giù e da persone con ridotte capacità fisiche, sensoriali o mentali o prive di esperienza e competenze a meno che non siano supervisionati o istruiti sull'utilizzo dell'apparecchio in modo sicuro e che ne comprendano i pericoli connessi. I bambini non devono giocare con l'apparecchio. La pulizia e la manutenzione da parte dell'utente non devono essere effettuate dalle categorie precedentemente elencate senza supervisione.

Il presente è un manuale originale. Non può essere tradotto senza l'approvazione di NIBE.

Ci riserviamo il diritto di apportare modifiche tecniche e al design.

©NIBE 2022.

# Simboli

Spiegazione dei simboli eventualmente presenti in questo manuale.

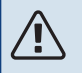

### NOTA!

Questo simbolo indica un possibile pericolo per le persone o per la macchina.

# **ATTENZIONE**

Questo simbolo indica informazioni importanti da tenere presenti durante l'installazione o la manutenzione dell'impianto.

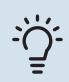

### **SUGGERIMENTO**

Questo simbolo indica suggerimenti su come facilitare l'utilizzo del prodotto.

# Aspetti generali

NIBE con la presente dichiara che questo tipo di apparecchiatura radio EA001-A-XXX corrisponde alla direttiva 2014/53/EU. Il testo completo della Dichiarazione di conformità UE è disponibile su nibe.eu.

# Marcatura

Spiegazione dei simboli eventualmente presenti sulla/e etichetta/e del prodotto.

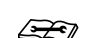

Leggere il manuale dell'installatore.

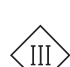

Simbolo di controllo classe III.

# Recupero

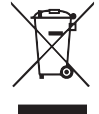

Lasciare lo smaltimento dell'imballaggio all'installatore che ha eseguito l'installazione del prodotto o alle stazioni per i rifiuti speciali.

Non smaltire i prodotti usati con i normali rifiuti domestici. Devono essere smaltiti presso le stazioni per i rifiuti speciali o presso i rivenditori che forniscono questo tipo di servizio.

Uno smaltimento non idoneo del prodotto da parte dell'utente comporta sanzioni amministrative in conformità con le normative in vigore.

# Codice open source

Questo prodotto contiene software coperto da licenza con codice open source. Per ulteriori informazioni e per accedere al codice sorgente, visitare [opensource.nibe.eu.](opensource.nibe.eu)

# **Aspetti generali**

Con RMU S40 è possibile controllare e monitorare la pompa di calore/modulo interno/modulo di controllo NIBE (prodotto principale) da un'altra stanza dell'abitazione.

# Prodotti compatibili

Prodotti principali in NIBE Serie S.\* \*RMU S40 non è compatibile con SMO S30.

# **Contenuto**

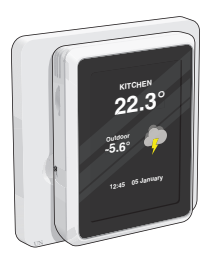

1 x RMU S40 con pannello posteriore

# Montaggio

RMU S40 può essere installato direttamente contro una parete o con l'aiuto del pannello posteriore in dotazione. Se si utilizza il pannello posteriore in dotazione, è possibile installare RMU S40 in un quadro di collegamento standard.

Se si desidera utilizzare il sensore ambiente in RMU S40, la posizione dell'unità è importante, vedere la sezione [Sensore](#page-8-0) [ambiente](#page-8-0).

Utilizzare tutti i punti di montaggio e installare il modulo in posizione verticale contro la parete.Lasciare almeno 100 mm di spazio libero attorno al modulo per consentire l'accesso e facilitare la disposizione dei cavi durante l'installazione e la manutenzione.

# **ATTENZIONE**

Il tipo di vite deve essere adatto alla superficie su cui avviene l'installazione.

#### **INSTALLAZIONE SENZA PANNELLO POSTERIORE**

- 1. Svitare 2 viti a una distanza di 32 mm.
- 2. Collegare RMU S40 al prodotto principale, vedere la sezione"[Collegamento elettrico](#page-6-0)".

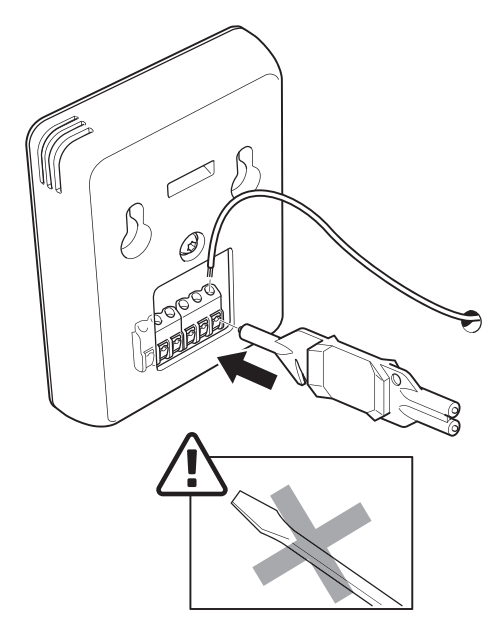

3. Appendere RMU S40 sulle viti.

#### **INSTALLAZIONE CONPANNELLOPOSTERIORE**

1. Avvitare il pannello posteriore alla parete utilizzando 2 viti.

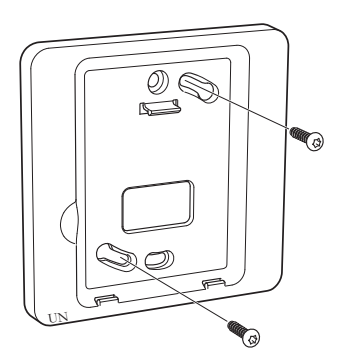

2. Collegare RMU S40 al prodotto principale, vedere la sezione ["Collegamento elettrico"](#page-6-0).

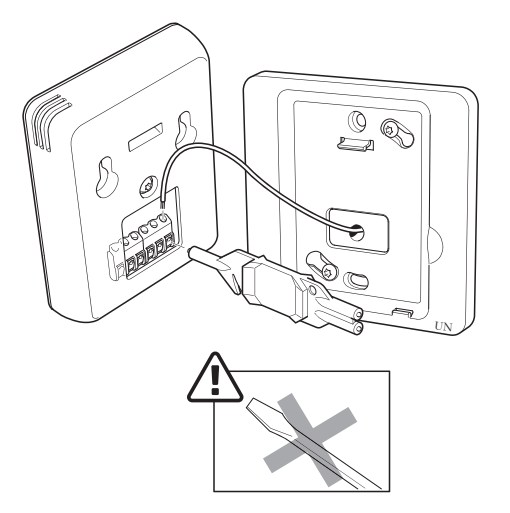

3. Inclinare il display e fissare l'unità ai due morsetti nella parte inferiore del pannello posteriore.

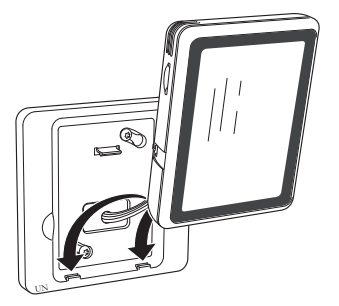

4. Premere RMU S40 saldamente sulla parte superiore del pannello posteriore.

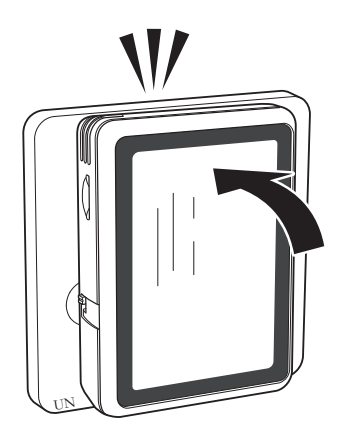

# **Design dell'unità ambiente**

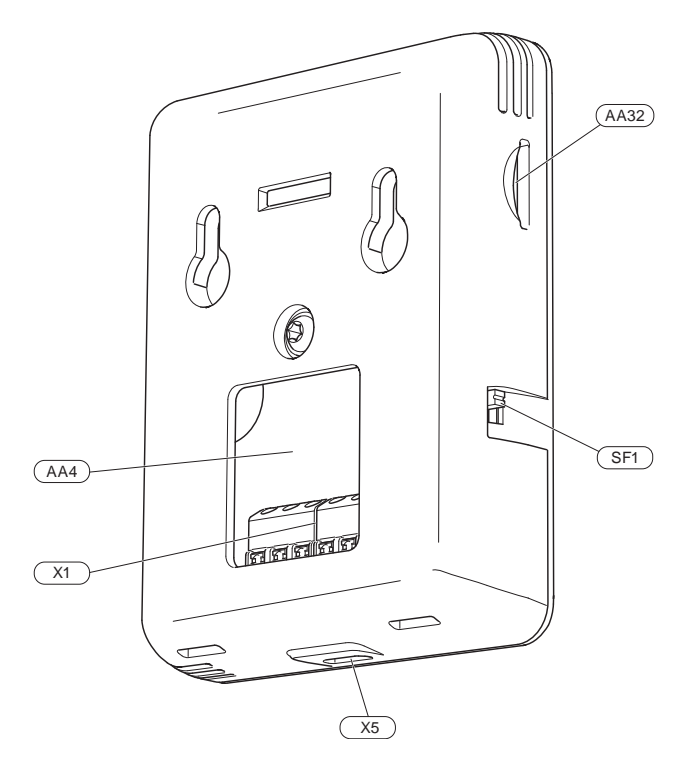

- AA4 Display
- AA32 Spazio per la scheda di memoria (Micro-SD)
- X1 Morsettiera, comunicazione e tensione
- X5 Alimentazione, micro USB
- SF1 Pulsante On/Off (interruttore)

Designazioni in base allo standard EN 81346-2.

# **Collegamento elettrico**

<span id="page-6-0"></span>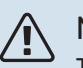

NOTA!

Tutti i collegamenti elettrici devono essere effettuati da un elettricista autorizzato.

L'installazione e il cablaggio elettrico devono essere realizzati secondo le disposizioni nazionali.

Il prodotto principale deve essere scollegato dall'alimentazione durante l'installazione di RMU S40.

- **•** Per impedire interferenze, i cavi del sensore ai collegamenti esterni non devono essere stesi vicino ai cavi dell'alta tensione.
- **•** L'area minima dei cavi di comunicazione e del sensore ai collegamenti esterni deve essere di 0,5 mm² fino a 50 m, ad esempio EKKX, LiYY o equivalente.
- **•** RMU S40 si riavvia dopo un guasto elettrico.

È possibile collegare max. 32 unità wireless e 8 cablate RMU S40 al prodotto principale. Se si collegano più di tre unità cablate al prodotto principale (di cui max. due RMU S40), queste richiedono un alimentatore esterno.

# Alimentazione

RMU S40 non è alimentato a batteria. Per l'alimentazione, è possibile utilizzare un adattatore di rete USB (5 V) e collegarlo a "Tensione di alimentazione, Micro USB" (X5).

Lunghezza max. dei cavi per il collegamento USB: 3 metri.

# Collegamento cablato

È possibile collegare RMU S40 al prodotto principale per fornire alimentazione e comunicazione.

### **COLLEGAMENTO AL PRODOTTO PRINCIPALE**

#### **Pompa di calore/modulo interno**

La morsettiera in RMU S40 (AA4-X1) è collegata alla morsettiera X30:1-4 sul PCB (AA2) nella pompa di calore/modulo interno.

Se devono essere collegati o sono già installati più accessori, le schede sono collegate in serie.

Dal momento che possono essere presenti diversi collegamenti per gli accessori, è necessario leggere sempre le istruzioni del manuale dell'accessorio che si va ad installare.

Pompa di calore, modulo interno

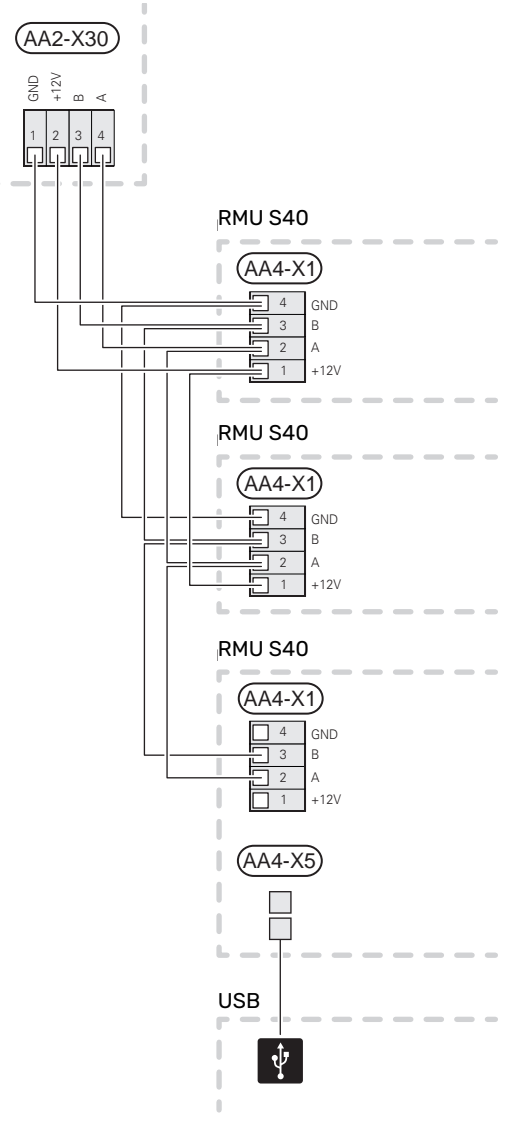

#### **Modulo di controllo**

La morsettiera in RMU S40 (AA4-X1) è collegata alla morsettiera X9:7–10 sulla scheda di collegamento (AA100) nel modulo di controllo.

Se devono essere collegati o sono già installati più accessori, le schede sono collegate in serie.

Dal momento che possono essere presenti diversi collegamenti per gli accessori, è necessario leggere sempre le istruzioni del manuale dell'accessorio che si va ad installare.

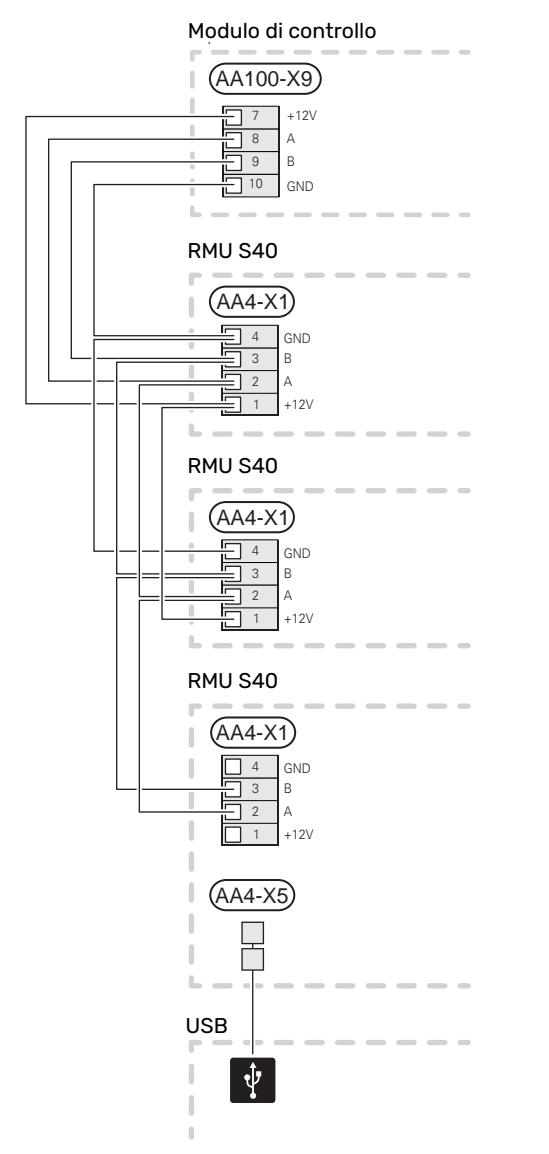

#### **COLLEGAMENTO DI ACCESSORI E UN RMU S40**

Se devono essere collegati o sono già installati più accessori, le schede sono collegate in serie.

Dal momento che possono essere presenti diversi collegamenti per gli accessori, è necessario leggere sempre le istruzioni del manuale dell'accessorio che si va ad installare.

Collegare un cavo di alimentazione da +12V dal prodotto principale a RMU S40. RMU S40 deve essere collegato per ultimo nel circuito di comunicazione.

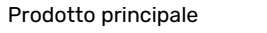

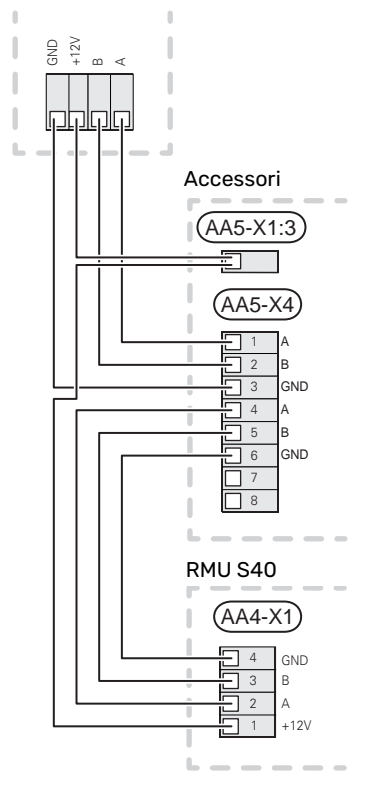

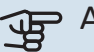

### ATTENZIONE

Installare sempre un cavo di alimentazione +12V dal prodotto principale all'accessorio con il modulo AXC, per il collegamento a RMU S40.

# **Messa in servizio**

## <span id="page-8-0"></span>Sensore ambiente

L'unità ambiente RMU S40 contiene un sensore ambiente con la stessa funzione del sensore ambiente (BT50) integrato nel prodotto principale.

Questo rende possibile selezionare quale sensore ambiente del prodotto principale verrà utilizzato per la visualizzazione e il controllo della temperatura ambiente, ove applicabile.

# **ATTENZIONE**

Nel menu del prodotto principale 1.3.3 - "Unità ambiente", è possibile selezionare il sensore ambiente da utilizzare per il controllo di ispezione.

L'unità ambiente è dotata di un massimo di quattro funzioni:

- 1. Mostrare la temperatura ambiente corrente nel display della pompa di calore/modulo interno.
- 2. Consente di modificare la temperatura ambiente.
- 3. Consente di modificare/stabilizzare la temperatura ambiente.
- 4. Consente di rilevare e controllare l'umidità.

Installare l'unità ambiente in una posizione neutra dove è richiesta la temperatura impostata. Una posizione adatta è su una parete interna libera di una sala a circa 1,5 m dal pavimento. È importante che l'unità ambiente possa misurare la temperatura ambiente corretta evitando di posizionarla, ad esempio, in una rientranza, tra delle mensole, dietro una tenda, sopra o vicino a una fonte di calore, nella corrente proveniente da una porta esterna o alla luce solare diretta.

Il controllo dell'unità ambiente è attivato nel menu 1.3.3 - "Unità ambiente".

# **ATTENZIONE**

I termostati chiusi di pavimento/radiatori influiscono sulla temperatura interna.

# Impostazioni nel prodotto principale

Regolare le impostazioni di base per ciascun RMU S40 nel prodotto principale. Per determinare con più facilità l'ambiente in cui RMU S40 è situato, è possibile fornire a ciascun'unità ambiente un nome univoco.

# **ATTENZIONE**

Il software del prodotto principale deve essere aggiornato alla versione più recente.

# Impianti di climatizzazione e zone

Sono utilizzati più impianti di climatizzazione quando sono necessarie diverse temperature di mandata per diverse parti del sistema, ad esempio quando in un impianto sono montati sia riscaldamento a pavimento, sia radiatori.

Un impianto di climatizzazione può essere suddiviso in varie zone, a cui possono essere assegnati uno o più sensori o altri accessori. Una zona può essere un ambiente specifico o parte di sedi più grandi.

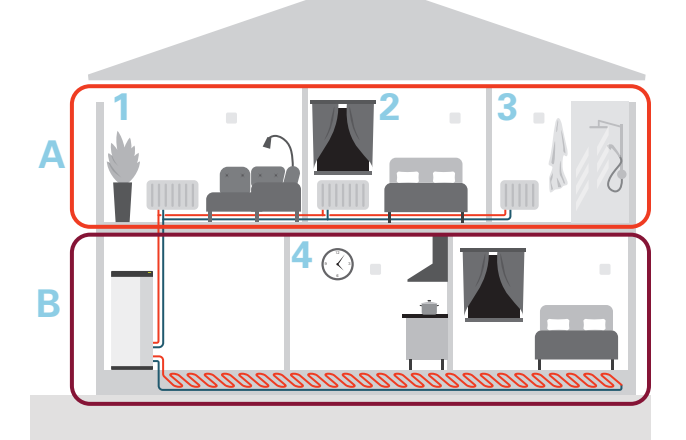

L'esempio mostra una proprietà con due impianti di climatizzazione. L'impianto di climatizzazione "A" è un sistema a radiatori con tre zone. Con una valvola controllata dal radiatore, la temperatura può essere controllata individualmente per le zone 1, 2 e 3.

L'impianto di climatizzazione "B" è un sistema di riscaldamento a pavimento con una zona, che è la zona di controllo.

#### **RIPETITORE RPP 10**

Se la comunicazione è debole tra il prodotto principale e un accessorio in una zona, può essere necessario installare un ripetitore (RPP 10) per amplificare il segnale tra le zone.

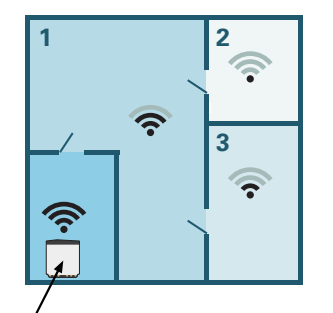

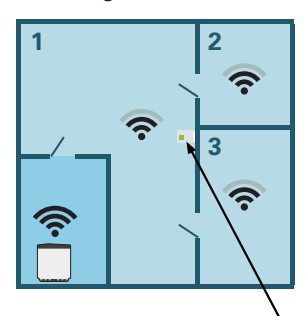

Prodotto principale **Ripetitore** Ripetitore

# Collegamento wireless

1. Andare al prodotto principale e selezionare il menu 5.4 - "Collegare unità wireless" e seguire la guida. Qui è possibile fornire un nome unico per ogni RMU S40.

#### $\ddot{\bigcirc}$ **SUGGERIMENTO**

Andare al menu 2 – "Collegamenti" per trovare la guida all'avviamento di nuovo a una data successiva.

- 2. Selezionare collegamento wireless in RMU S40.
- 3. Attendere il messaggio "Collegamento riuscito".
- 4. Effettuare le impostazioni per RMU S40 nel menu 1.3.3 - "Unità ambiente" del menu principale.

#### ATTENZIONE

Consultare il Manuale dell'installatore per il prodotto principale.

### Collegamento cablato

Per fornire a RMU S40 un nome univoco nel prodotto principale, è necessario assegnare prima un indirizzo, un numero  $(1 - 8)$ :

- 1. Selezionare un indirizzo per RMU S40 assegnando un numero univoco (1 – 8) nel menu 2 - "Collegamenti".
- 2. Andare al prodotto principale e selezionare il menu 7.2.1 - "Aggiungere/rimuovere accessori" e attivare RMU S40 oppure premere "Ricerca accessori".
- 3. Selezionare il collegamento cablato in RMU S40.
- 4. Selezionare un indirizzo (1 8) per RMU S40.

In caso di errore di comunicazione tra RMU S40 e il prodotto principale, viene richiesto di controllare l'indirizzo selezionato e regolare, se necessario.

5. Effettuare le impostazioni per RMU S40 nel menu 1.3.3 - "Unità ambiente" del menu principale.

# **ATTENZIONE**

Consultare il Manuale dell'installatore per il prodotto principale.

# **Controllo: introduzione**

# **Display**

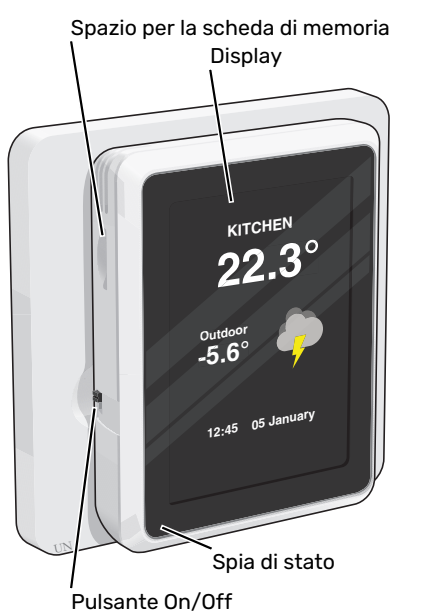

### **LA SPIA DI STATO**

La spia di stato indica lo stato operativo corrente. Essa:

- **•** non si illumina durante il funzionamento normale.
- **•** si illumina di rosso in caso di allarme.

Se la spia di stato è rossa, si ricevono informazioni e suggerimenti per azioni idonee sul display.

#### **IL PULSANTE ON/OFF**

Il pulsante on/off (SF1) ha due funzioni:

- **•** avvio
- **•** spegnimento

Per avviare: Spostare l'interruttore verso l'alto.

Per spegnere: Spostare l'interruttore verso il basso.

#### **IL DISPLAY**

Sul display vengono mostrate le istruzioni, le impostazioni e le informazioni operative.

#### **SPAZIO PER LA SCHEDA DI MEMORIA**

Sul lato sinistro dell'unità ambiente, vi è spazio per una scheda di memoria (Micro-SD)

#### **SUGGERIMENTO**

RMU S40 viene aggiornato automaticamente dal prodotto principale quando è disponibile nuovo software.

### **Navigazione**

RMU S40 è dotato di un touchscreen dove è possibile navigare semplicemente premendo e trascinando con il dito.

#### **SELEZIONARE**

La maggior parte delle opzioni e funzioni si attiva premendo leggermente il display con il dito.

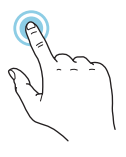

#### **SFOGLIARE**

I puntini sul bordo inferiore mostrano che vi sono altre pagine.

Trascinare lo schermo a destra o sinistra con il dito per sfogliare tra le pagine.

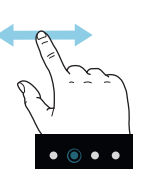

#### **SCORRERE**

Se il menu è dotato di vari sottomenu, è possibile visualizzare maggiori informazioni trascinando lo schermo verso l'alto o il basso con il dito.

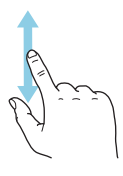

#### **MODIFICARE UN'IMPOSTAZIONE**

Premere l'impostazione che si desidera modificare.

Se si tratta di un'impostazione on/off, viene modificata non appena premuta.

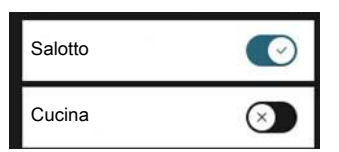

Se sono possibili vari valori, appare una ruota da trascinare in alto o in basso per trovare il valore desiderato.

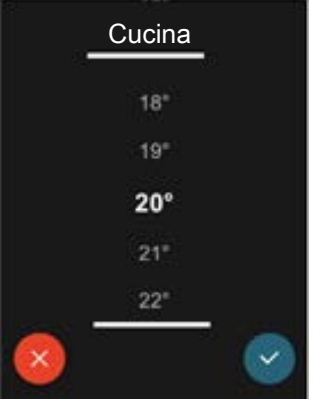

Premere per salvare la modifica o per annullare.

#### **MENU GUIDA**

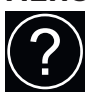

In alcuni menu, è presente un simbolo che indica la presenza di una guida aggiuntiva.

Premere il simbolo per aprire il testo di guida.

Può essere necessario trascinare con il dito per vedere tutto il testo.

# Schermate iniziali

### **PAGINE INFORMATIVE**

Le informazioni visualizzate dipendono dal prodotto di cui si dispone e dagli accessori collegati al prodotto.

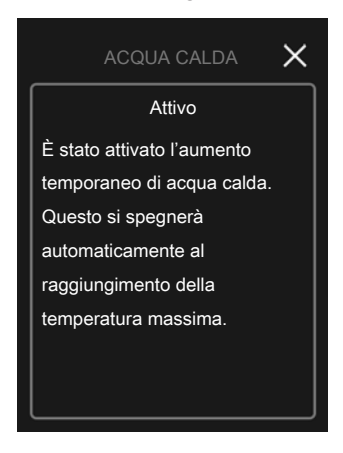

È sempre possibile premere "X" per tornare alle schermate iniziali.

#### **PAGINE FUNZIONI**

Nelle pagine funzioni, è possibile visualizzare le informazioni sullo stato corrente e semplicemente trarre il massimo dalle impostazioni più comuni. Le pagine funzioni visualizzate dipendono dal prodotto di cui si dispone e dagli accessori collegati al prodotto.

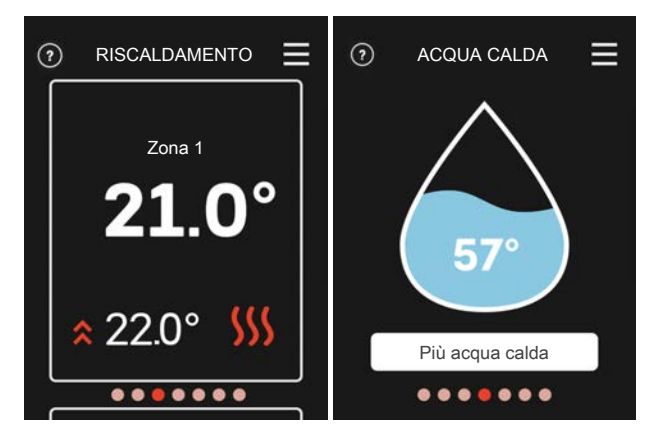

Trascinare a destra o sinistra con il dito per sfogliare tra le pagine funzioni.

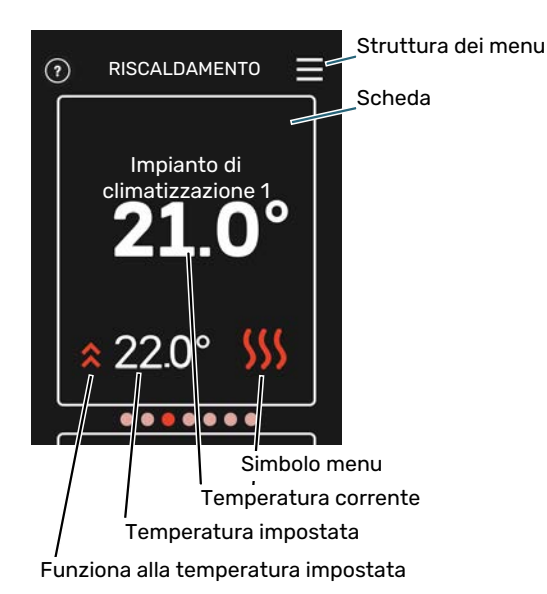

Premere la scheda per regolare il valore desiderato. In determinate pagine funzioni, trascinare in alto e in basso con il dito per ottenere più schede.

# Struttura dei menu

Nell'albero menu, è possibile trovare tutti i menu ed effettuare impostazioni più avanzate.

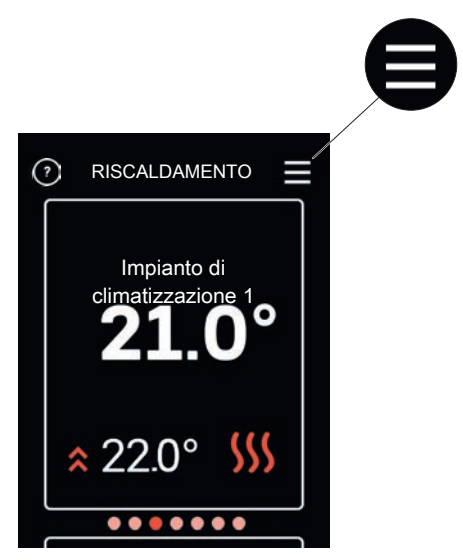

# **Creare profili nel menu del prodotto principale 4.3 - Profili**

<span id="page-12-0"></span>Nel menu del prodotto principale 4.3, è presente l'opzione di creare profili e selezionare zone e funzioni cui avranno accesso i profili. Ad esempio, un profilo può essere un appartamento con i relativi accessori.

È necessario creare prima le zone. Maggiori informazioni sugli impianti di climatizzazione e le zone sono disponibili nel manuale dell'installatore del prodotto principale.

- 1. Creare e nominare un profilo (fino a otto profili).
- 2. Selezionare una o più zone. Affinché RMU S40 sia collegato al profilo, deve essere posizionato in una delle zone selezionate.
- 3. Aggiungere le funzioni cui deve avere accesso il profilo.

Esempi di funzioni:

- **•** allarme
- **•** casa/assenti
- **•** raffrescamento
- **•** piscina
- **•** solare fotovoltaico
- **•** acqua calda
- **•** ventilazione
- **•** riscaldamento

Nel display RMU S40, viene quindi mostrato il profilo cui appartiene.

# **ATTENZIONE**

Un RMU S40 collegato a un profilo sarà bloccato e mostrerà solo le informazioni relative al profilo selezionato.

# **Controllo: menu**

# Schermate iniziali

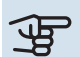

### **ATTENZIONE**

I menu e le opzioni di controllo disponibili possono essere controllati mediante i profili, vedere la sezione"[Creare profili nel menu del prodotto principale](#page-12-0) [4.3 - Profili](#page-12-0)".

#### **RISCALDAMENTO E RAFFRESCAMENTO**

Qui è possibile effettuare le impostazioni di temperatura per l'impianto.

Se l'impianto di climatizzazione nell'abitazione presenta più zone per il riscaldamento o il raffrescamento, ciò viene mostrato nel display da una pagina delle funzioni per ciascuna zona.

#### **Impostazione della temperatura (senza il sensore ambiente di controllo attivato):**

#### Intervallo selezionabile: -10 – 10

Il display mostra il valore impostato per il riscaldamento/raffrescamento (offset della curva). Per aumentare o ridurre la temperatura interna, aumentare o ridurre il valore nel display.

Il numero di incrementi con cui cambiare il valore per ottenere un cambiamento di un grado della temperatura interna dipende dall'impianto di climatizzazione. Un incremento solitamente è sufficiente ma in alcuni casi possono essere necessari più incrementi.

Se più zone in un impianto di climatizzazione non hanno i sensori ambiente attivati, queste avranno lo stesso offset della curva.

Impostazione del valore desiderato. Il nuovo valore viene mostrato sul lato destro del simbolo nella schermata iniziale raffrescamento.

#### **Impostazione della temperatura (con il sensore ambiente di controllo attivato):**

**Riscaldamento** Intervallo selezionabile: 5 – 30 °C

**Raffrescamento** Intervallo selezionabile: 5 – 35 °C

Il valore nel display appare come una temperatura espressa in °C se la zona è controllata mediante un sensore ambiente.

# **ATTENZIONE**

Un impianto di climatizzazione a rilascio lento del calore come il riscaldamento a pavimento, potrebbe non essere adatto per il controllo con i sensori ambiente.

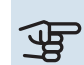

# **ATTENZIONE**

L'aumento della temperatura ambiente può essere rallentato dai termostati per i radiatori o per il riscaldamento a pavimento. Aprire quindi completamente i termostati, tranne che nei locali in cui è richiesta una temperatura più fresca, ad esempio le camere da letto.

# ·ヴ· SUGGERIMENTO

Se la temperatura ambiente è costantemente troppo bassa/alta, aumentare/diminuire il valore di un solo passo nel menu 1.1.1.

Se la temperatura ambiente cambia al variare della temperatura esterna, aumentare/diminuire la pendenza della curva di un solo passo nel menu 1.30.1.

Prima di effettuare una nuova impostazione, attendere 24 ore per permettere alla temperatura ambiente di stabilizzarsi.

#### **ACQUA CALDA**

Quando è presente un aumento temporaneo del fabbisogno di acqua calda, questo menu può essere utilizzato per selezionare un aumento della temperatura dell'acqua calda per un periodo di tempo selezionabile.

È inoltre possibile selezionare "Più acqua calda" nel menu del prodotto principale 2.1.

#### **LATO IMPIANTO**

Qui è possibile aumentare o ridurre temporaneamente la ventilazione nell'abitazione.

Il tempo di ritorno ventilatore, se necessario, può essere modificato nel menu del prodotto principale 1.2.5 – "Tempo di ritorno ventilatore".

### **PISCINA**

Qui è possibile modificare la temperatura dell'acqua nella piscina o attivare/disattivare il riscaldamento.

#### **SOLARE FOTOV.**

È possibile leggere il valore dell'alimentazione fornita attualmente dai pannelli solari.

Inoltre, è possibile vedere quanta energia viene prodotta dai pannelli solari durante il mese di calendario corrente.

### **CASA/ASSENTI**

Qui è possibile attivare o disattivare la funzione "Modalità assenti".

<span id="page-14-0"></span>La funzione viene attivata se si seleziona "Assenti" quando si lascia l'abitazione. Per disattivarla, selezionare "Casa". Le impostazioni per la "Modalità assenti" vengono effettuate nel menu del prodotto principale 4.5 "Modalità assenti".

# Menu 1 – Modalità notturna

### **MODALITÀ NOTTURNA**

Impostazione: on/off

**PROGRAMMARE MODALITÀ NOTTURNA** Impostazione: 00.00 – 23.59

Qui è possibile attivare la modalità notturna.

Attivare la modalità notturna durante il momento del giorno in cui si vuole spegnere la retroilluminazione.

# Menu 2 – Collegamenti

Selezionare collegamento wireless o cablato.

#### **COLLEGAMENTO WIRELESS**

Selezionare collegamento wireless.

Andare al prodotto principale e selezionare il menu 5.4 - "Collegare unità wireless".

#### **COLLEGAMENTO CABLATO**

Selezionare un indirizzo di comunicazione per RMU S40 assegnando un numero unico in questo menu.

Impostazione: 1 – 8

# Menu 4 – Licenze

Qui è possibile trovare licenze per il codice open source.

# Menu 5 – Calibrazione sensori

Qui è possibile calibrare il valore del sensore di temperatura. Il valore impostato viene aggiunto al valore corrente misurato del sensore, o dedotto da esso.

Impostazione: -5,0 – 5,0 (Predefinito: 0)

# Menu 7 – Zone di visualizzazione

Qui è possibile selezionare quali zone si desidera visualizzare in RMU S40, per riscaldamento e raffrescamento.

È possibile scegliere di visualizzare un massimo di dieci zone.

# Menu 8 – Impostazione di fabbrica

Ripristinare alle impostazioni di fabbrica.

# Menu 9 – Informazioni

Qui vengono visualizzate le informazioni sul prodotto e la versione software installata.

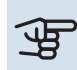

# **ATTENZIONE**

È possibile scegliere di controllare il prodotto principale secondo l'umidità relativa (UR) nell'aria, misurata da RMU S40. Attivare questa scelta nel menu 7.1.6.4 - "Controllo umidità" nel prodotto principale.

È anche possibile scegliere di controllare il prodotto principale secondo l'umidità relativa (UR) nell'aria durante il funzionamento in raffrescamento. (Se è stato installato e attivato il raffrescamento.) Attivare questa scelta nel menu 7.1.7.2 - "Controllo umidità" nel prodotto principale. Selezionare "Limite UR in raffrescamento".

# **Disturbi al comfort**

Nella maggioranza dei casi, RMU S40 individua un malfunzionamento (che può portare a un disturbo del comfort) e lo indica con allarmi e istruzioni a schermo su come intervenire.

# Gestione allarmi

In caso di allarme, si è verificato un qualche malfunzionamento, indicato dalla spia di stato illuminata con una luce rossa fissa. Viene visualizzata sul display una finestra di dialogo contenente informazioni sull'allarme.

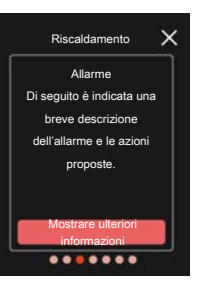

#### **ALLARME**

In caso di allarme con la spia di stato rossa, si è verificato un malfunzionamento. Il display mostra il tipo di allarme e permette di ripristinarlo.

In molti casi, è sufficiente selezionare "Reset allarme" perché l'impianto ritorni al funzionamento normale.

Se l'indicazione di allarme si spegne dopo

la selezione di "Reset allarme", l'allarme è stato corretto. Se l'allarme si ripete, la causa del problema persiste.

*"Funzionamento ausiliario"* rappresenta un tipo di modalità di emergenza. Questo significa che l'impianto tenta di produrre riscaldamento e/o acqua calda anche se si verifica un problema. Ciò può significare che il compressore della

pompa di calore non è in funzione. In questo caso, qualsiasi riscaldamento supplementare elettrico produce riscaldamento e/o acqua calda.

### **ATTENZIONE**

Per selezionare "Funzionamento ausiliario", è necessario scegliere un'azione allarme nel menu 7.1.8.1 – "Azioni allarme" nel prodotto principale.

# **ATTENZIONE**

La selezione di "Funzionamento ausiliario" non equivale a correggere il problema che ha causato l'allarme. La spia di stato rimane pertanto rossa.

# Risoluzione dei problemi

#### **ERRORE COMUNICAZIONE**

RMU S40 ha perso il contatto con il prodotto principale.

#### **Collegamento wireless**

- **•** Controllare che la distanza tra il prodotto principale e RMU S40 non sia eccessiva.
- **•** Se la comunicazione è debole tra il prodotto principale e un accessorio in una zona, può essere necessario installare un ripetitore (RPP 10) per amplificare il segnale tra le zone.

#### **Collegamento cablato**

- **•** Verificare il corretto collegamento del cavo tra RMU S40 e il prodotto principale.
- **•** Controllare che gli indirizzi nel menu "Installazione" dell'unità ambiente e nel menu 7.2.1 del prodotto principale corrispondano.

#### **IL DISPLAY È SPENTO**

Nessuna informazione visibile sul display.

- **•** Controllare che lo screensaver sia attivo premendo lo schermo.
- **•** Controllare che il pulsante on/off sia impostato su On.
- **•** Verificare il corretto collegamento del cavo tra RMU S40 e il prodotto principale.
- **•** Se RMU S40 è impostato sulla "Modalità notturna", il display è spento. (Consultare [Menu 1 – Modalità notturna.](#page-14-0))

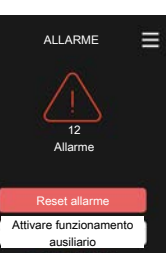

# **Dati tecnici**

# Dimensioni

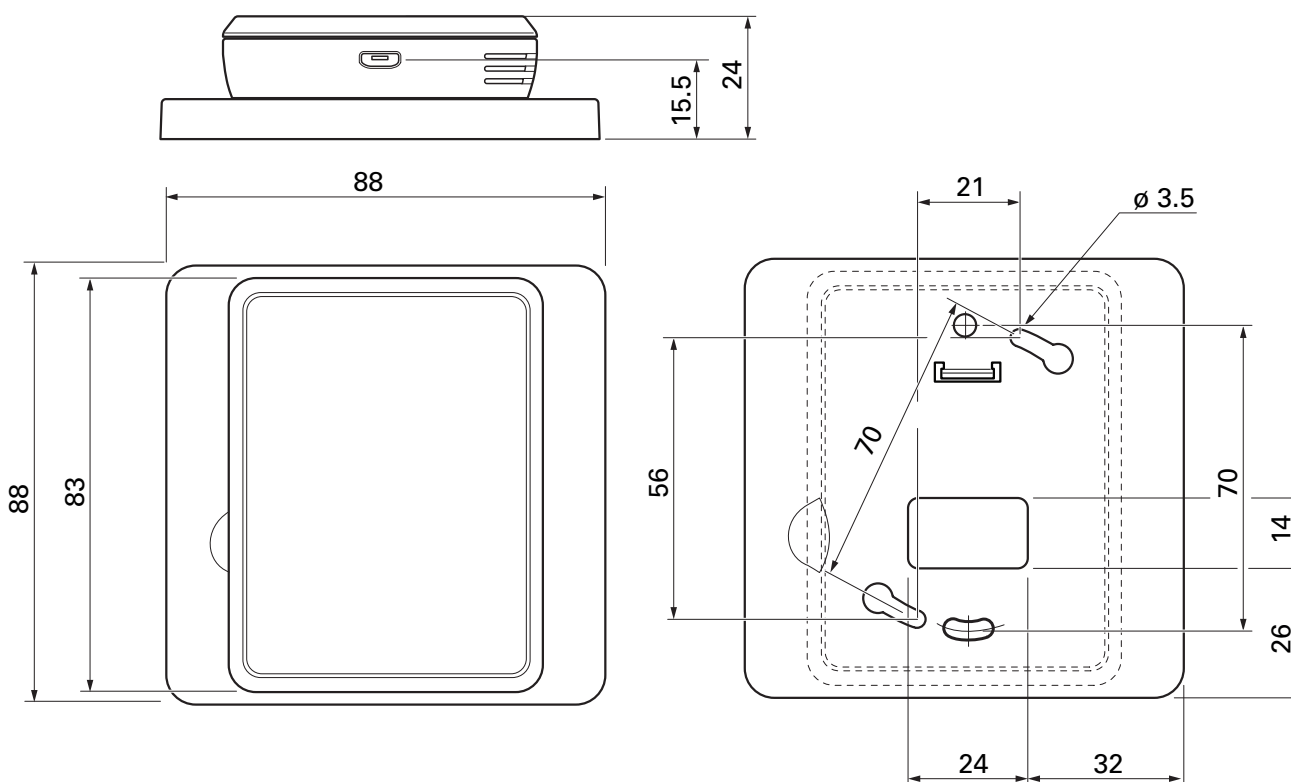

Pannello posteriore

# Specifiche tecniche

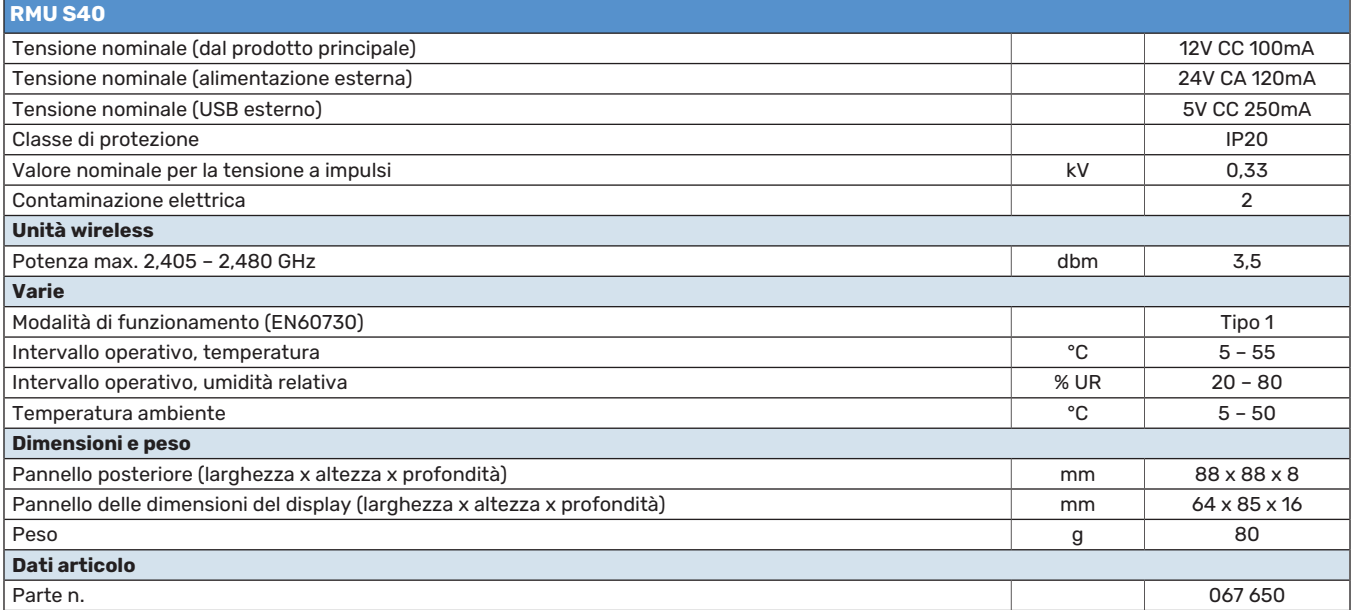

# Informazioni di contatto

KNV Energietechnik GmbH Gahberggasse 11, 4861 Schörfling Tel: +43 (0)7662 8963-0 mail@knv.at [knv.at](www.knv.at)

NIBE Energy Systems Oy Juurakkotie 3, 01510 Vantaa Tel: +358 (0)9 274 6970 info@nibe.fi [nibe.fi](www.nibe.fi)

#### **GREAT BRITAIN NETHERLANDS NORWAY**

NIBE Energy Systems Ltd 3C Broom Business Park, Bridge Way, S41 9QG Chesterfield Tel: +44 (0)330 311 2201 info@nibe.co.uk [nibe.co.uk](www.nibe.co.uk)

NIBE-BIAWAR Sp. z o.o. Al. Jana Pawla II 57, 15-703 Bialystok Tel: +48 (0)85 66 28 490 [biawar.com.pl](www.biawar.com.pl)

#### **SWITZERLAND**

NIBE Wärmetechnik c/o ait Schweiz AG Industriepark, CH-6246 Altishofen Tel. +41 (0)58 252 21 00 info@nibe.ch [nibe.ch](www.nibe.ch)

#### **AUSTRIA CZECH REPUBLIC DENMARK**

Družstevní závody Dražice - strojírna s.r.o. Dražice 69, 29471 Benátky n. Jiz. Tel: +420 326 373 801 nibe@nibe.cz [nibe.cz](www.nibe.cz)

NIBE Energy Systems France SAS Zone industrielle RD 28 Rue du Pou du Ciel, 01600 Reyrieux Tél: 04 74 00 92 92 info@nibe.fr [nibe.fr](www.nibe.fr)

NIBE Energietechniek B.V. Energieweg 31, 4906 CG Oosterhout Tel: +31 (0)168 47 77 22 info@nibenl.nl [nibenl.nl](www.nibenl.nl)

EVAN bld. 8, Yuliusa Fuchika str. 603024 Nizhny Novgorod Tel: +7 831 288 85 55 info@evan.ru [nibe-evan.ru](http://www.nibe-evan.ru)

Vølund Varmeteknik A/S Industrivej Nord 7B, 7400 Herning Tel: +45 97 17 20 33 info@volundvt.dk [volundvt.dk](www.volundvt.dk)

#### **FINLAND FRANCE GERMANY**

NIBE Systemtechnik GmbH Am Reiherpfahl 3, 29223 Celle Tel: +49 (0)5141 75 46 -0 info@nibe.de [nibe.de](www.nibe.de)

ABK-Qviller AS Brobekkveien 80, 0582 Oslo Tel: (+47) 23 17 05 20 post@abkqviller.no [nibe.no](www.nibe.no)

#### **POLAND RUSSIA SWEDEN**

NIBE Energy Systems Box 14 Hannabadsvägen 5, 285 21 Markaryd Tel: +46 (0)433-27 3000 info@nibe.se [nibe.se](https://www.nibe.se)

Per i paesi non menzionati in questo elenco, contattare NIBE Sweden o visitare il sito [nibe.eu](https://www.nibe.eu) per maggior informazioni.

NIBE Energy Systems Hannabadsvägen 5 Box 14 SE-285 21 Markaryd info@nibe.se [nibe.eu](https://www.nibe.eu)

Questa è una pubblicazione NIBE Energy Systems. Tutte le illustrazioni, i dati e le specifiche sui prodotti sono basati su informazioni aggiornate al momento dell'approvazione della pubblicazione.

NIBE Energy Systems declina ogni responsabilità per tutti gli eventuali errori di stampa o dei dati contenuti in questa pubblicazione.

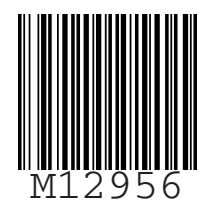

 $\overline{0}$ 2022 NIBE ENERGY SYSTEMS M12956